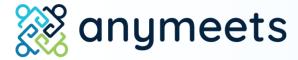

Virtual Session Guide for Session Chairs

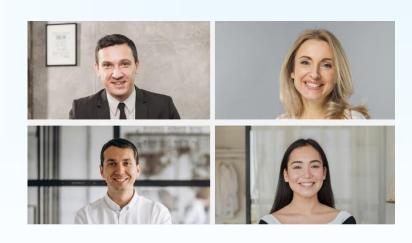

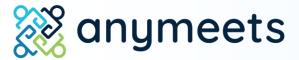

1. Sign in and find your session

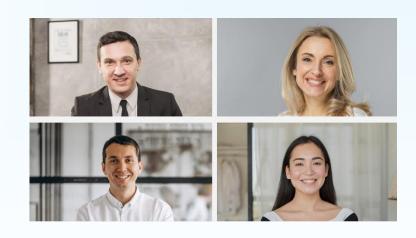

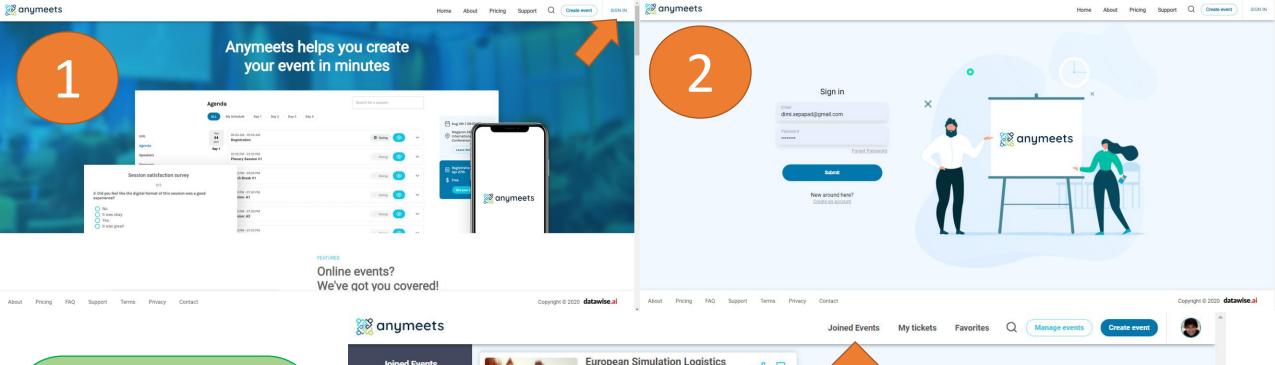

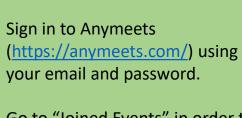

Go to "Joined Events" in order to find the event in which you are presenting. Choose either **Upcoming** or **Live** to find your event.

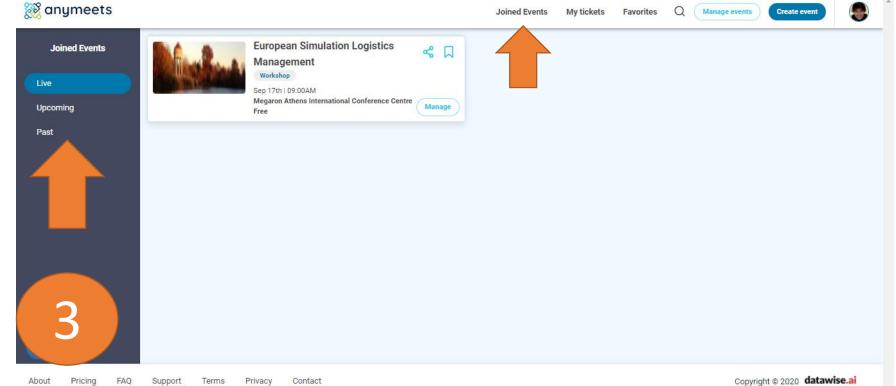

## From the main conference page, access the **Agenda**.

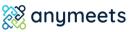

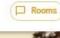

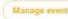

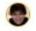

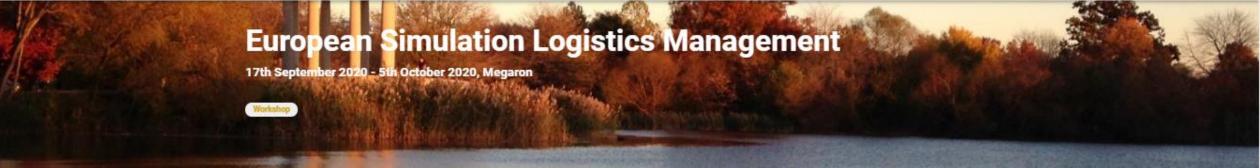

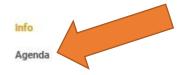

AC MEDIC ME

Keynote speakers

Sponsors

Speakers

Proceedings

Directions to the venue

Instructions for pre...

Important deadlines

Hotels

⑦ Support

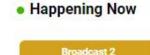

07:30PM - 08:30PM

#### Information

This is text that would describe your event, where it is located and what is the subject matter. You can choose to give more or less information. You can include links, the names of the organization, and anything else that you would like potential attendees to see when they view your conference.

#### Location

Petrou Kokkali 1

Venue
Megaron Athens International Conference Centre
Address

Megaron Zip Code 115 21

Venue details

## Sep 17th | 09:00AM

Megaron Athens
International
Conference Centre

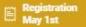

\$ Free

Get your tickets

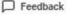

Incart Code

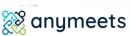

Info

Speakers

Sponsors

Hotels

Restaurants

Social Feed

? Support

Proceedings

Keynote speakers

Directions to the venue

Instructions for pre...

Important deadlines

From the main conference page, find your session in the **Agenda**.

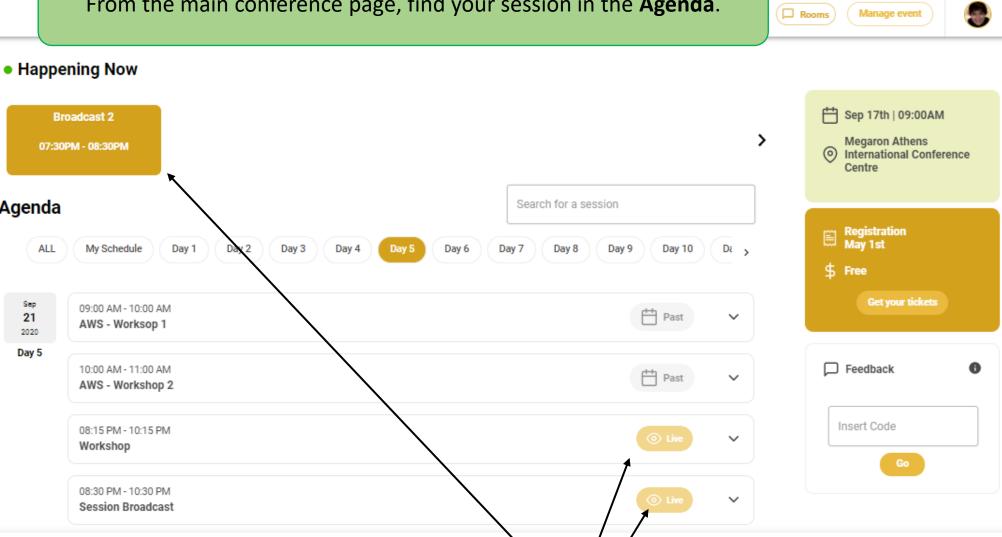

**38** anymeets

Copyright @ 2020 | Organizer #1, Organizer #2, Organizer #3

Agenda

Sep

21

2020

Day 5

ALL

10 minutes before your session begins, it will show as Live and you will be able to enter.

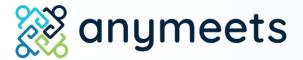

2. Enter the session

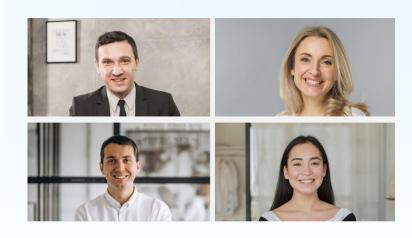

Before you enter the session:

Make sure you are using Google Chrome or Mozilla Firefox.

## Do not use Safari.

Make sure your camera and microphone work. You can turn them off at any point during the session, but they need to be accessed in order for you to enter the session.

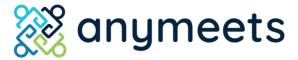

### The virtual session interface

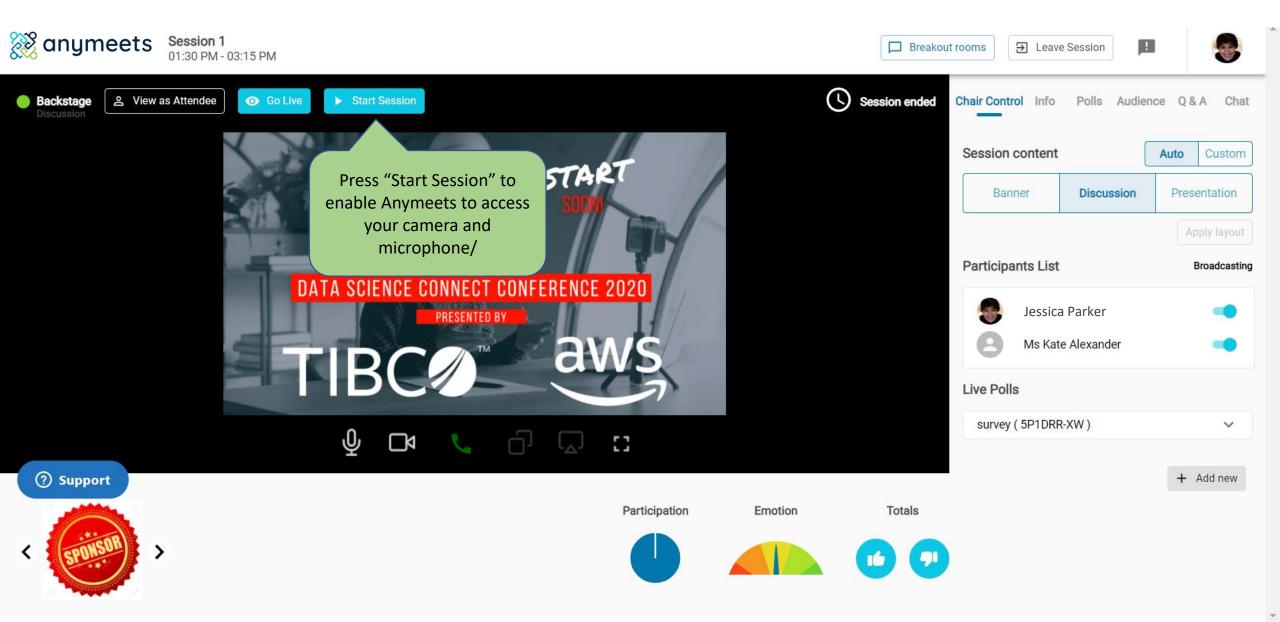

You will be asked to allow Anymeets to access your microphone and camera. Click "Allow."

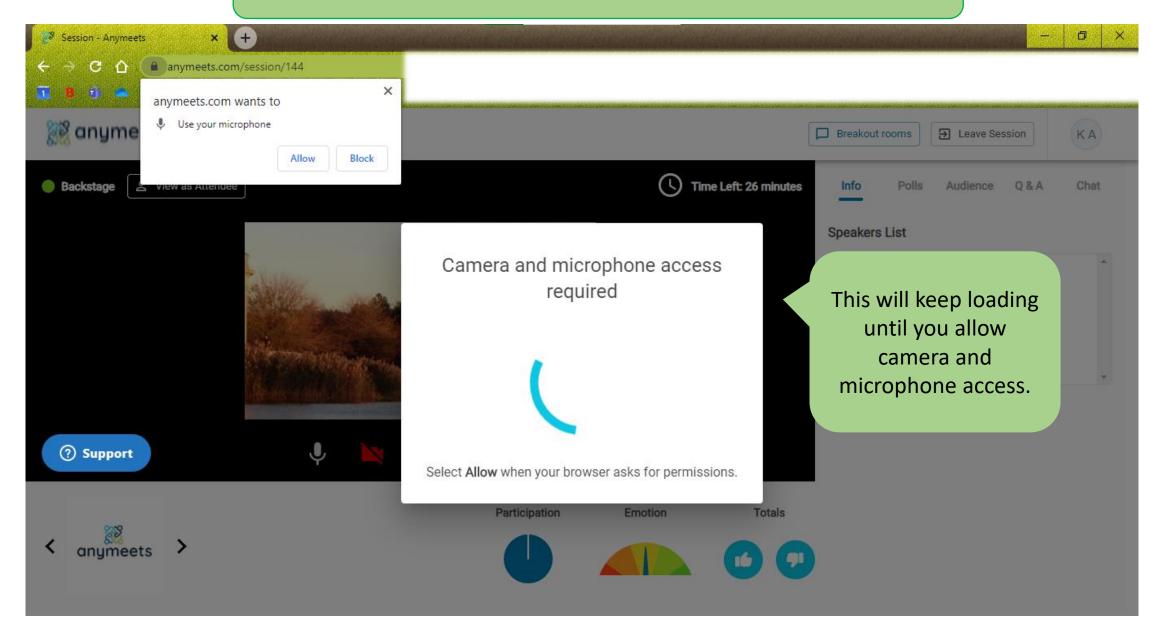

Once you have allowed the camera and microphone, press "Join session."

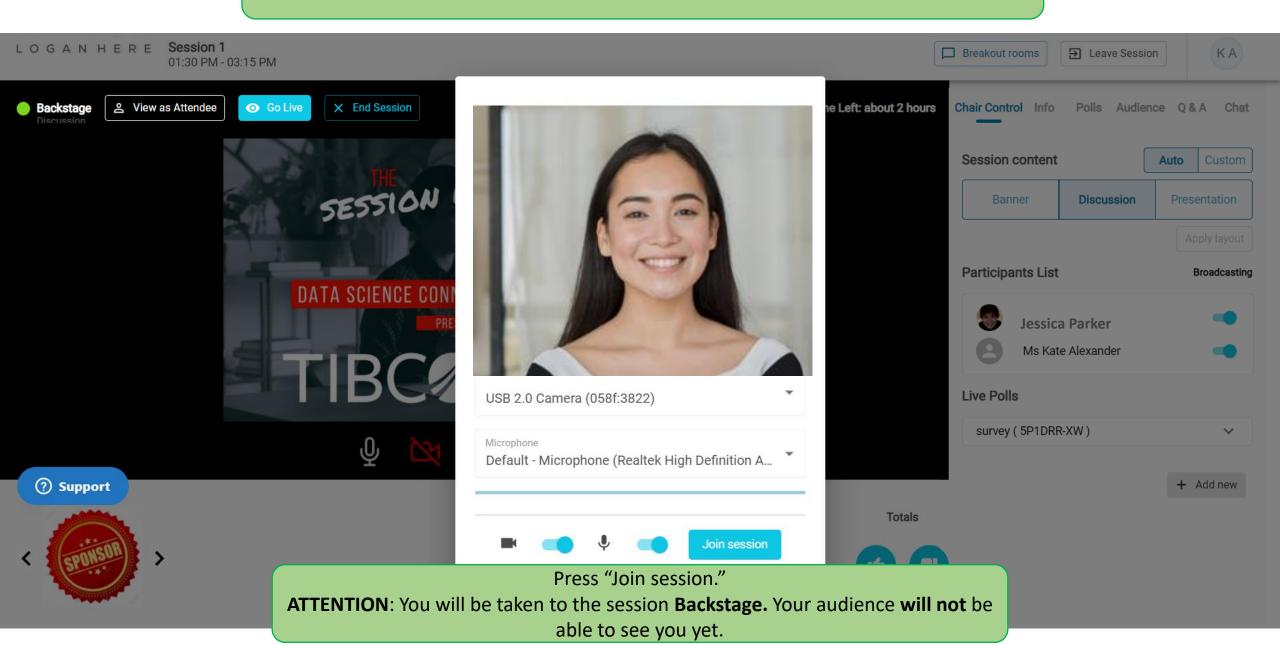

## As the **Chair** of your session you:

- 1. Control when the session starts
- 2. Control when the session goes "Live"
- 3. Can turn your session presenters "on" and "off"
  - 4. Can create polls

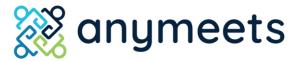

### The virtual session interface

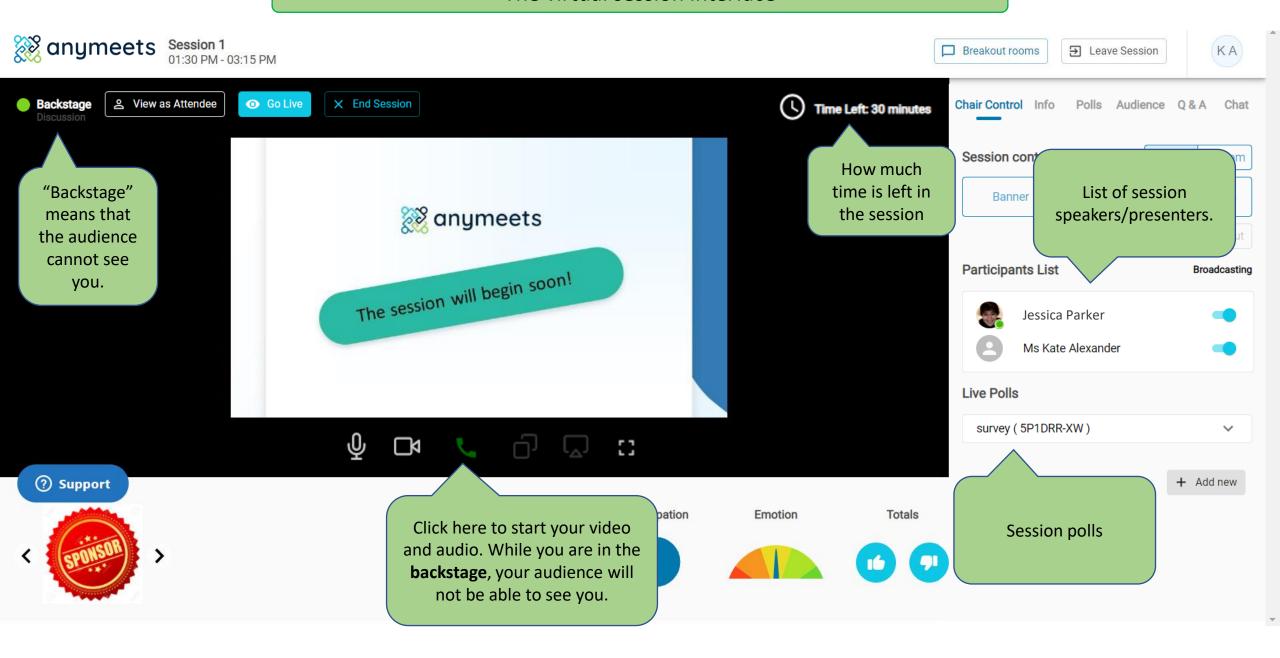

The Anymeets virtual session has a "Backstage" and a "Live."

While you are **Backstage**, you will be able to video chat with session presenters **without your audience seeing you**. This is the time to meet your presenters and give any needed instructions.

When you are **Live**, your audience **can see you**. You can mute yourself, turn off your video, or simply "Hang up" until it is your turn to present/participant in the session.

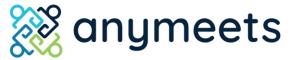

### The virtual session interface

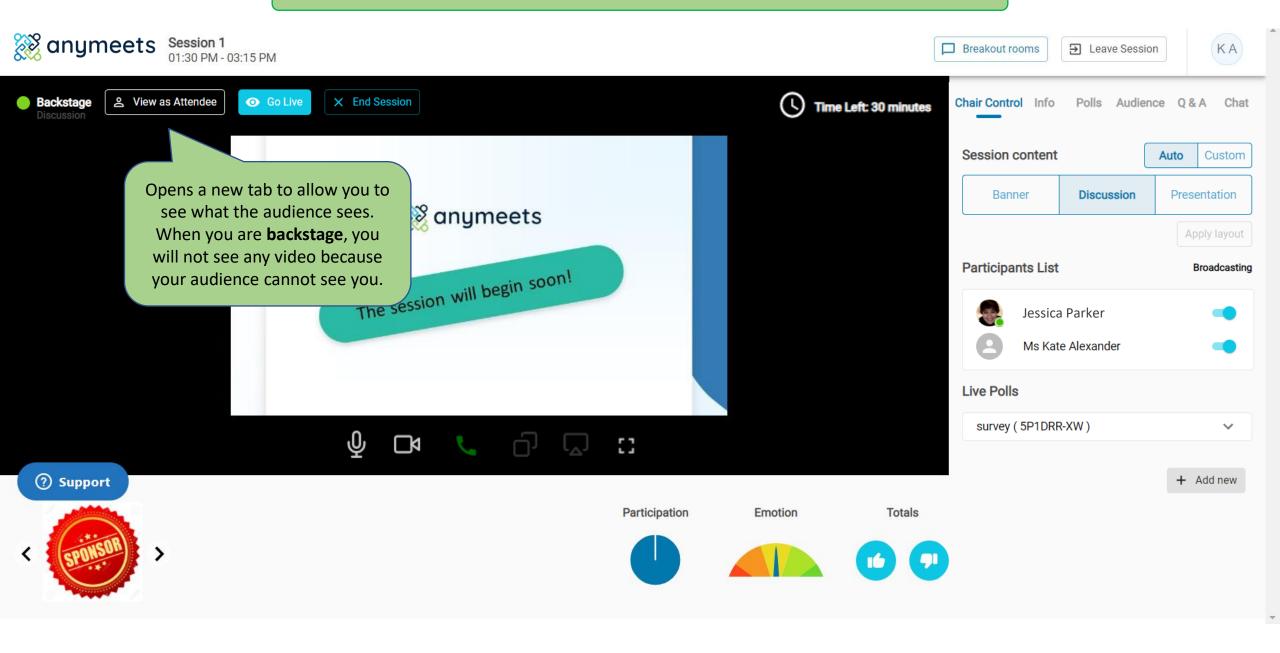

### The virtual session interface

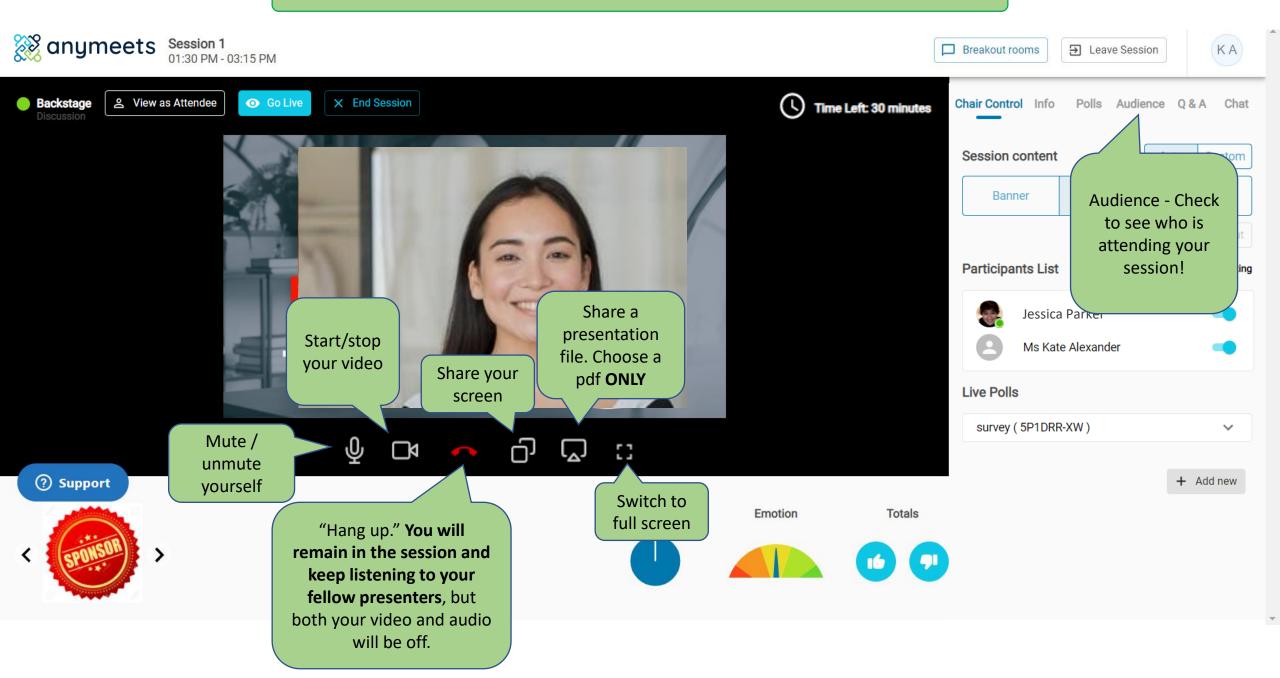

### Sharing a PDF presentation

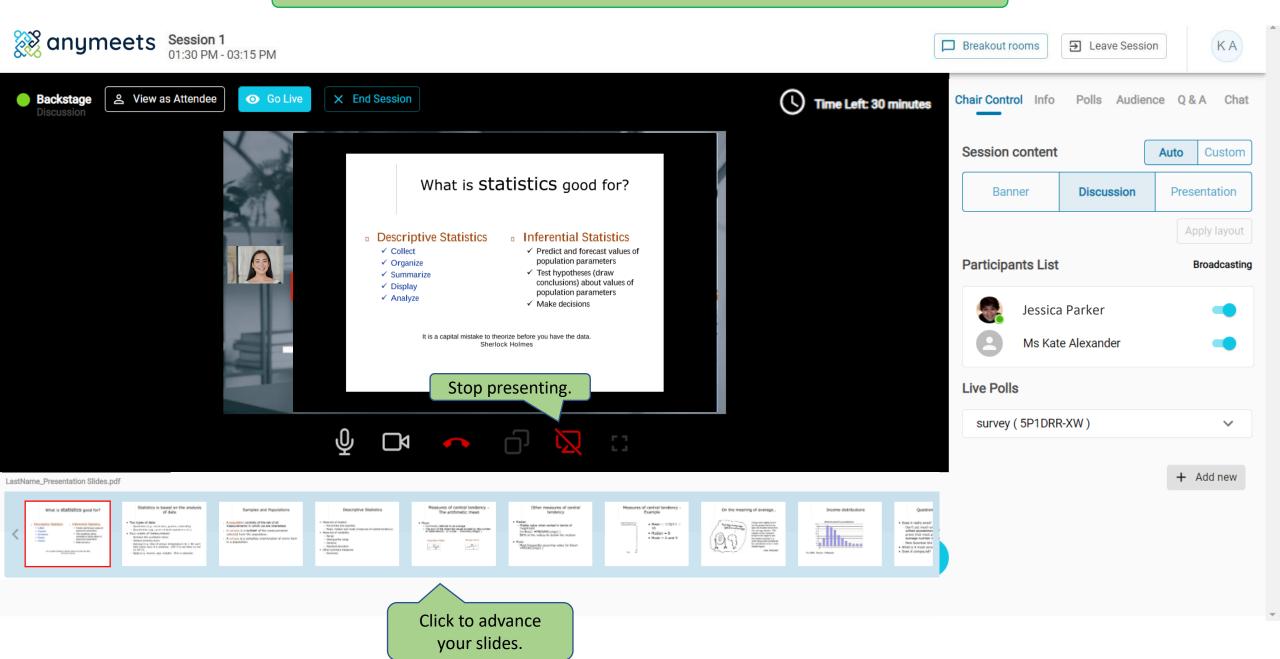

## Sharing your screen

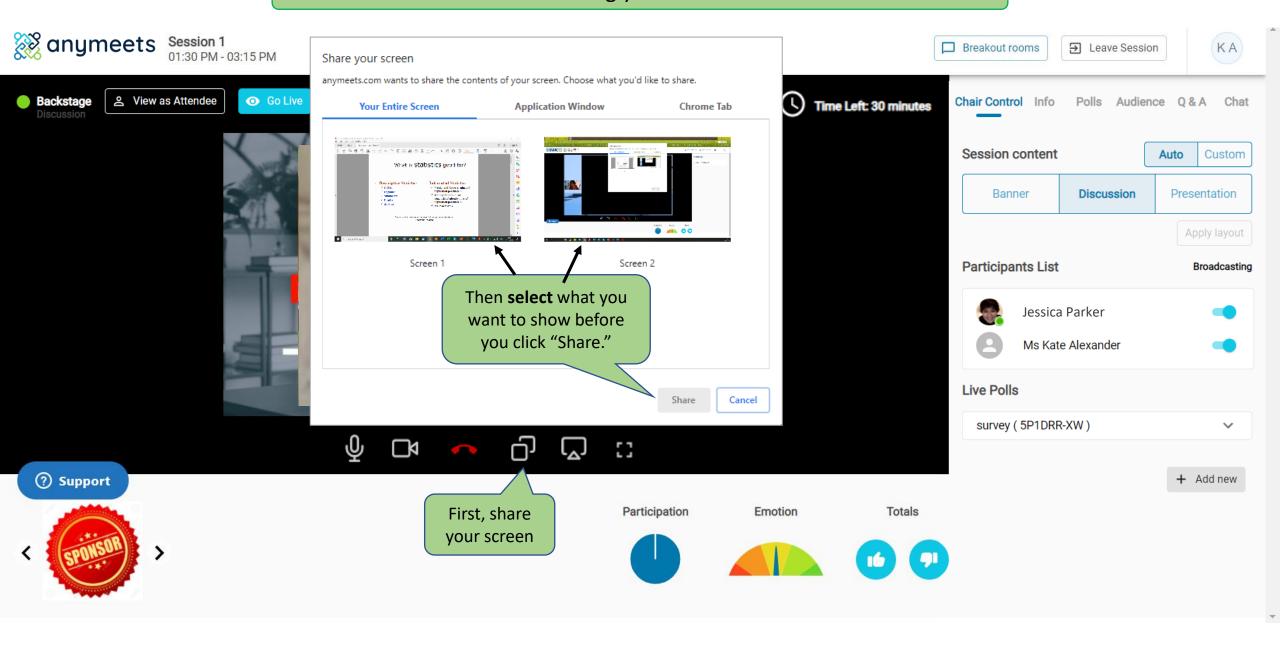

### Sharing your screen

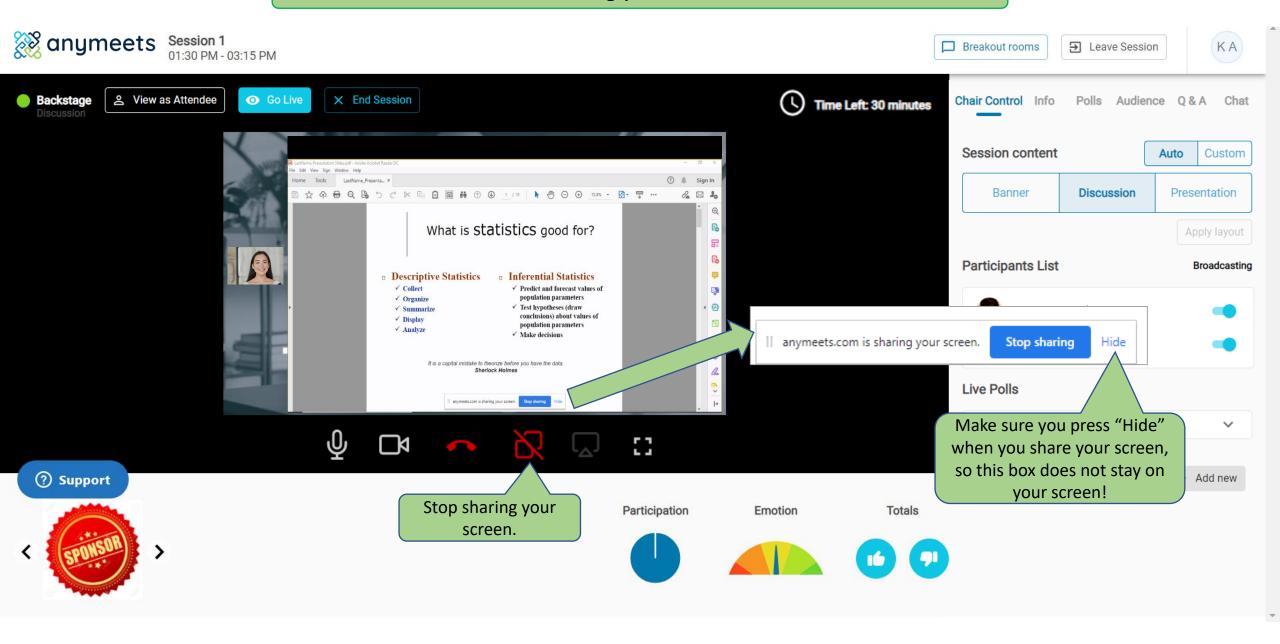

### Chair controls

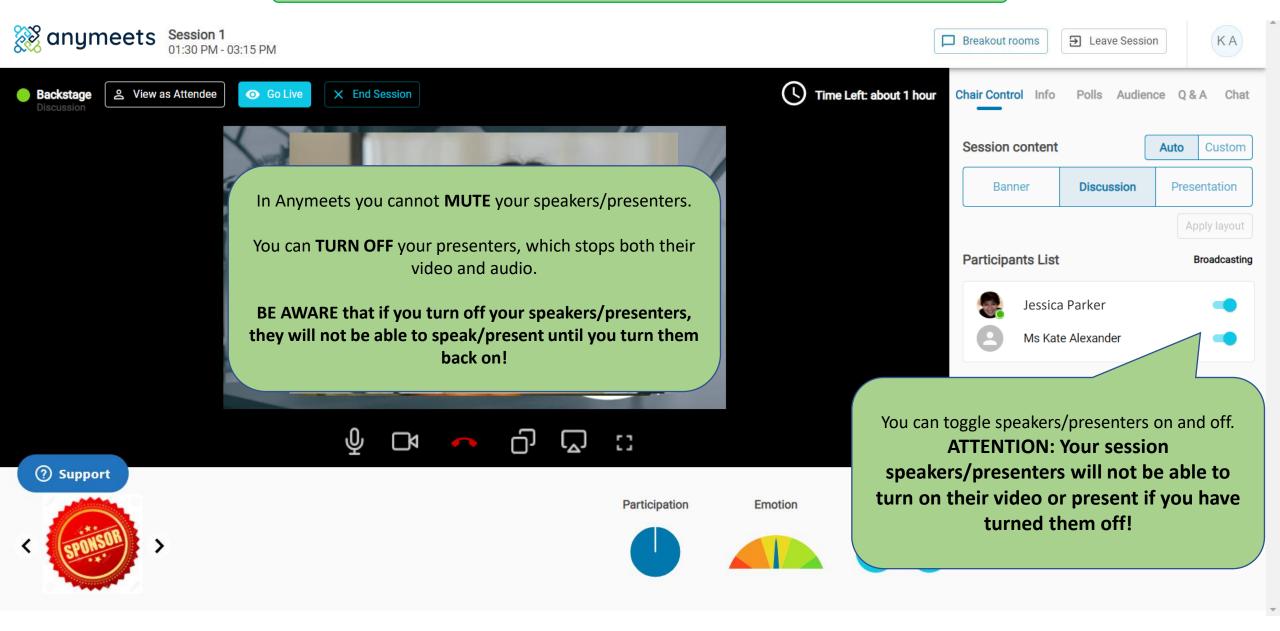

### Chair controls

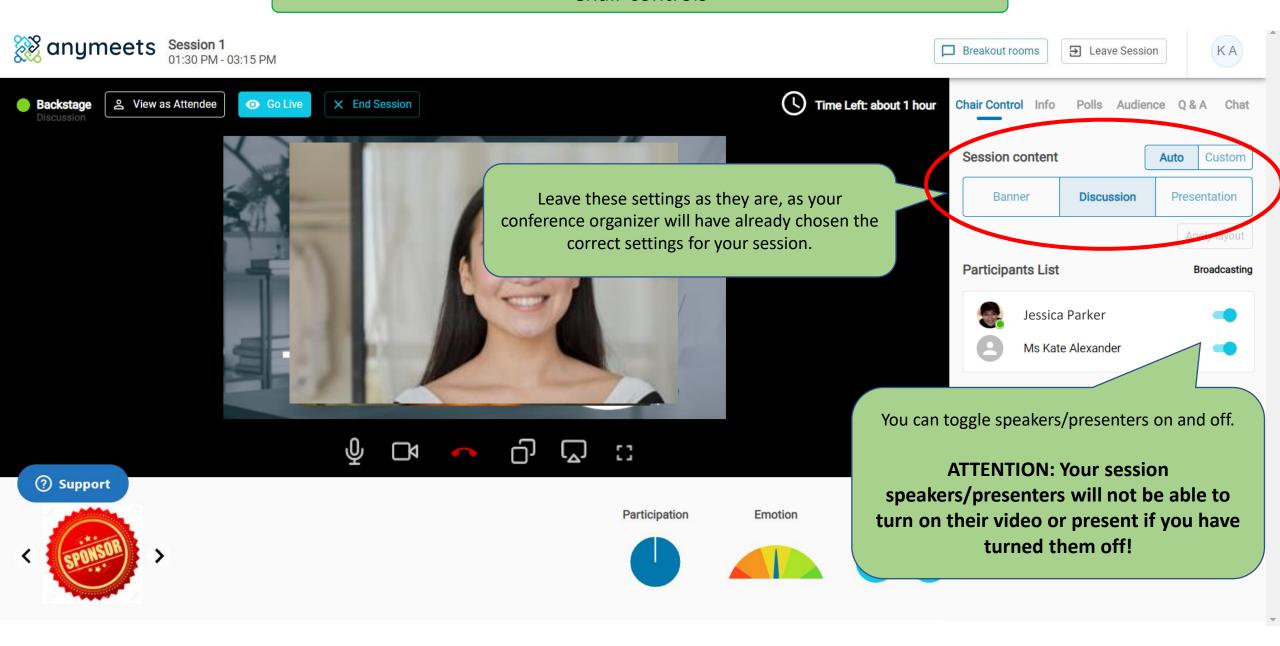

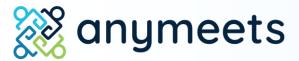

3. Going Live

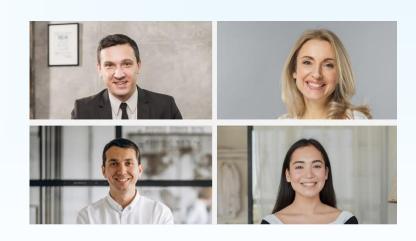

Go Live so that your audience can see you!

When you are backstage, you will be able to see and speak with session presenters.

When it is time for your session to begin, you, as the Chair of your session must press "Go Live" so that your audience is able to see you.

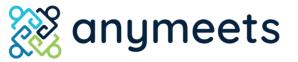

## Going Live!

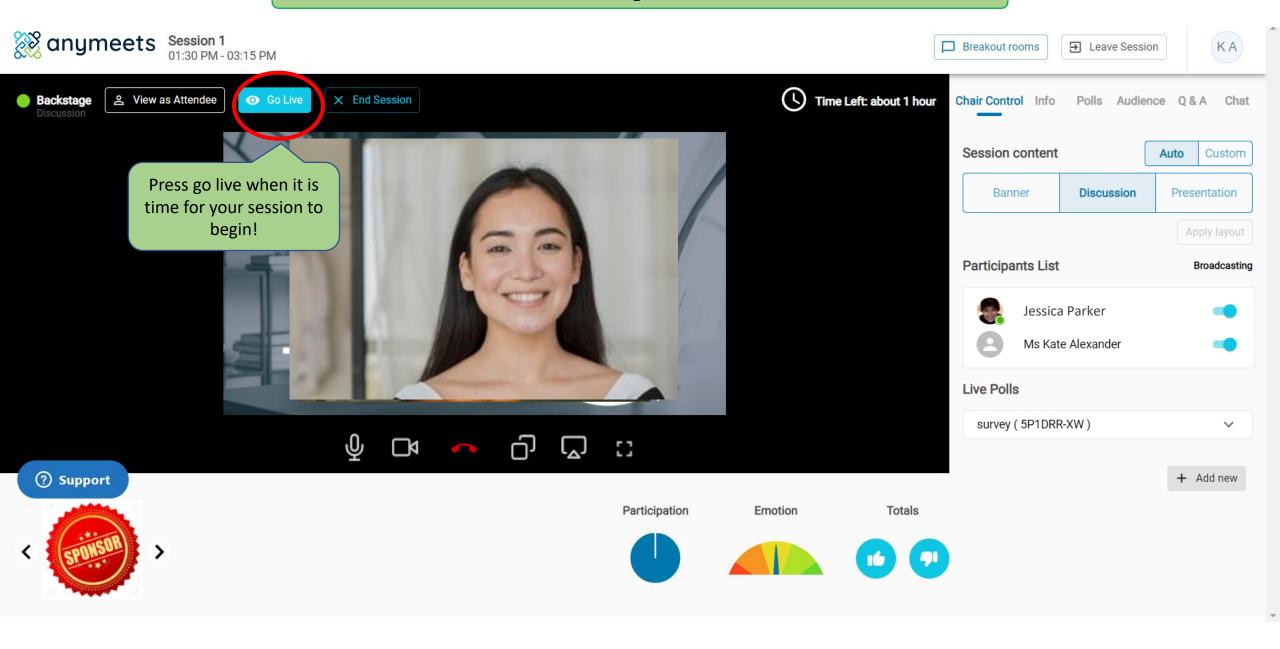

### The virtual session interface

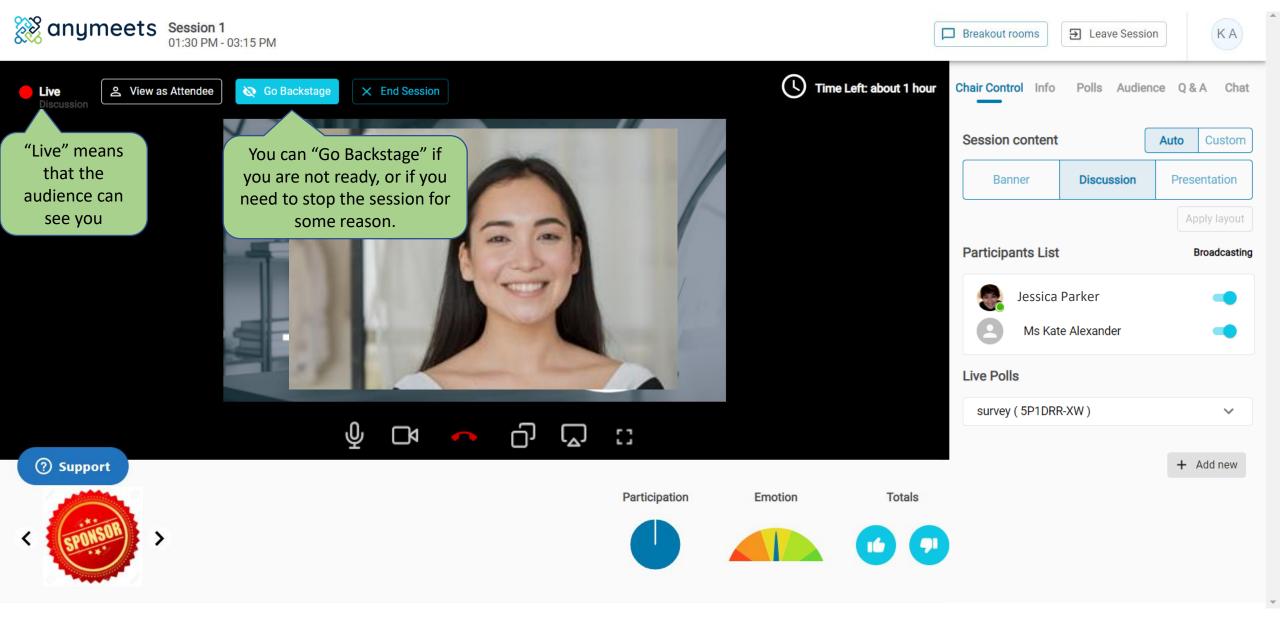

# anymeets

4. See what your audience sees

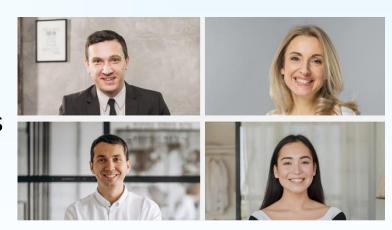

### "View as attendee"

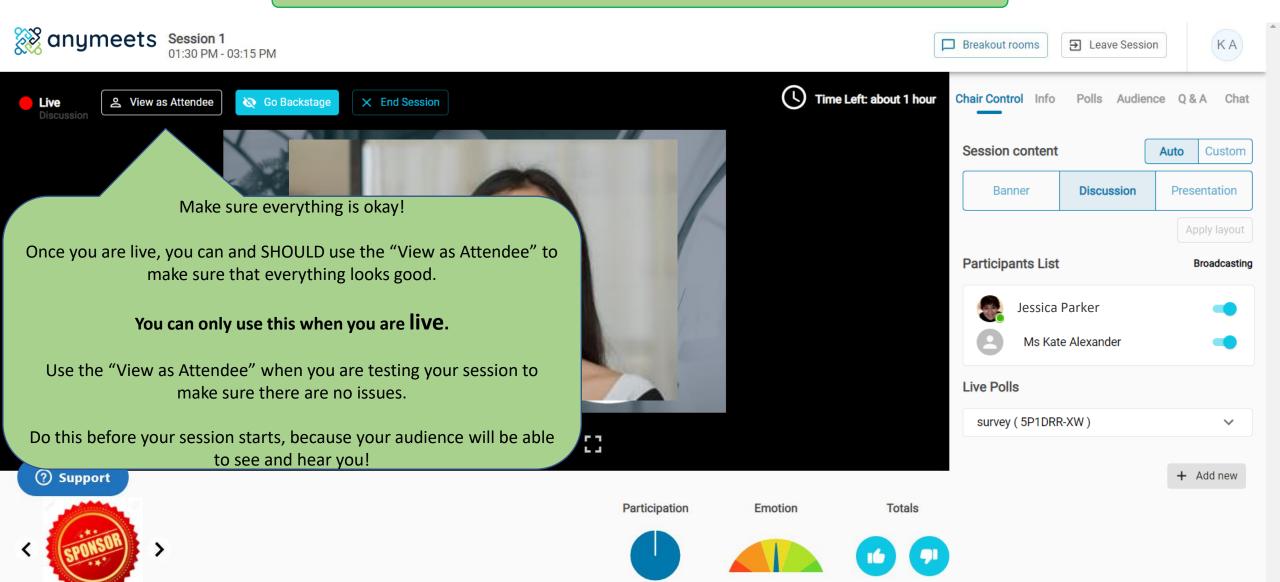

### The virtual session interface.

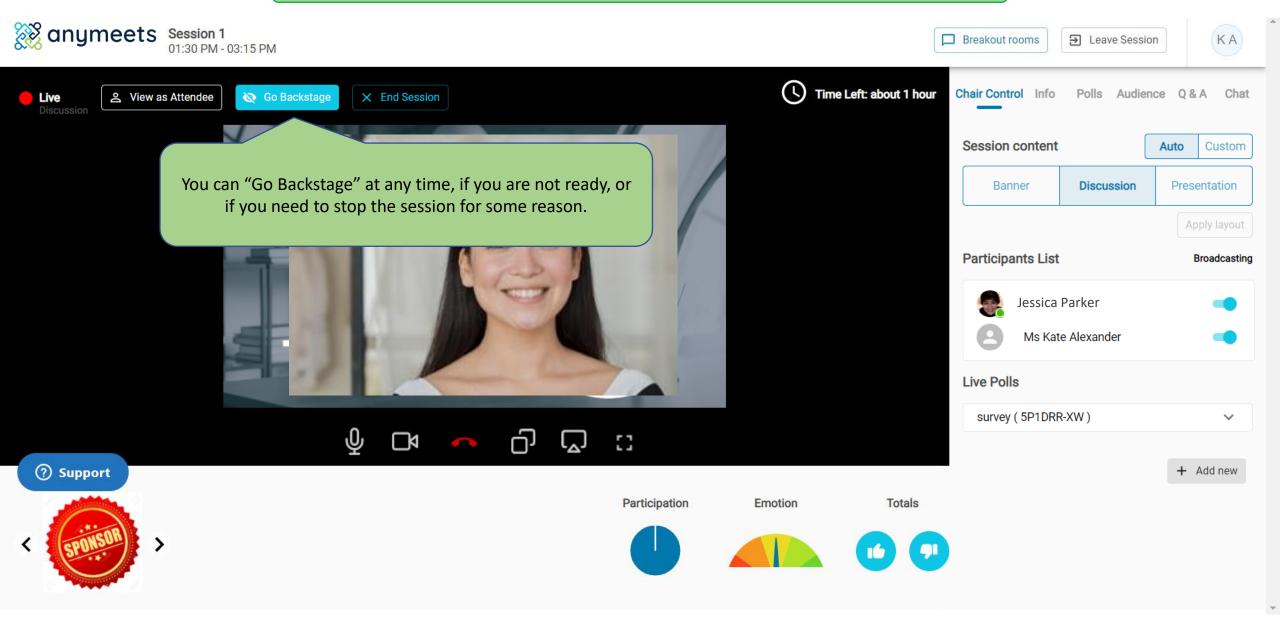

# anymeets

5. Engage with your audience: Chat, Breakout rooms and Polls

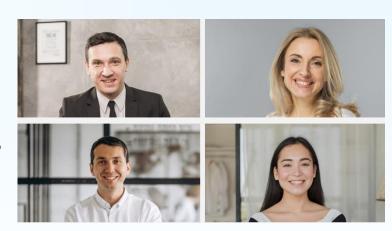

## What is different about Anymeets?

In the Anymeets virtual session, only speakers have video and audio. The audience does not have video and audio; they interact with you and their fellow conference attendees via the Chat and Q&A.

You can use **breakout rooms** post-session if you would like to have "face-to-face" contact with your audience.

You can **create polls** before and during your session and have your audience respond to them.

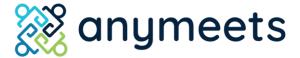

### **Session Chat**

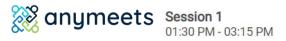

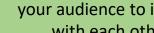

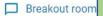

Chat – A session chat for your audience to interact with each other.

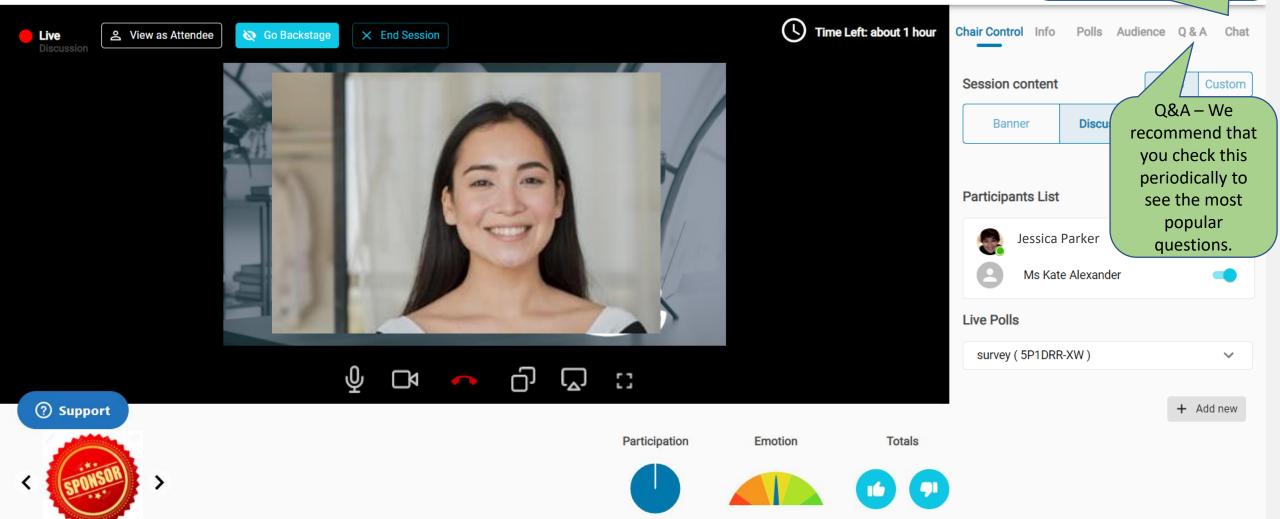

### **Session Chat**

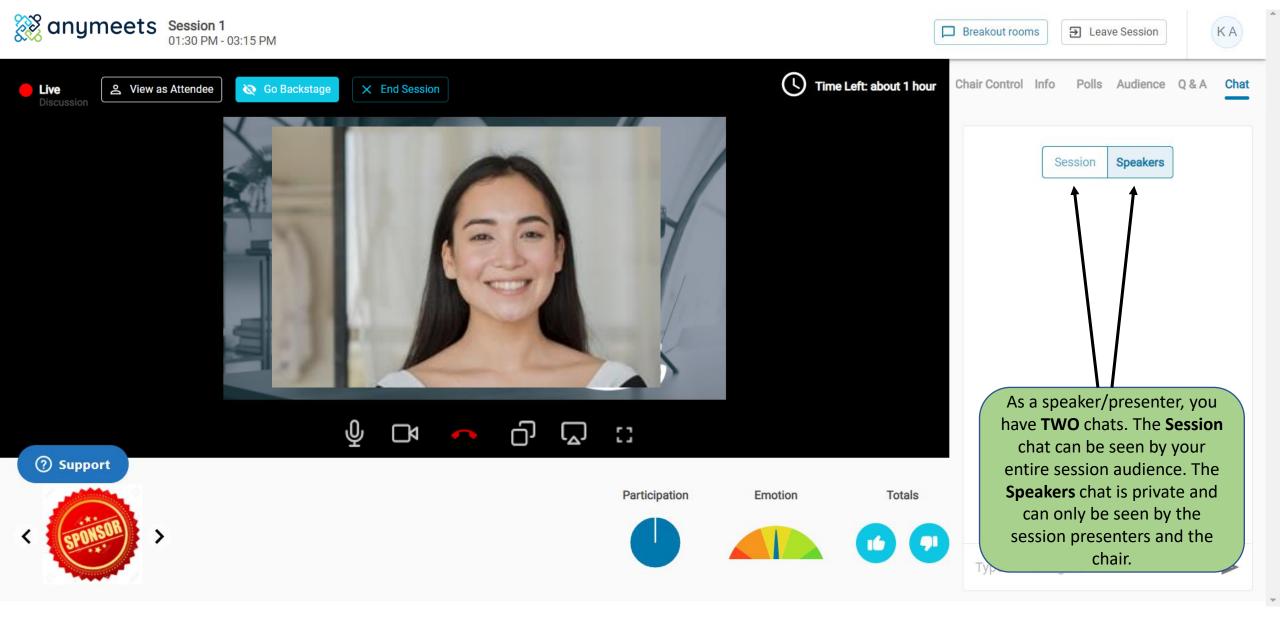

## Creating a breakout room

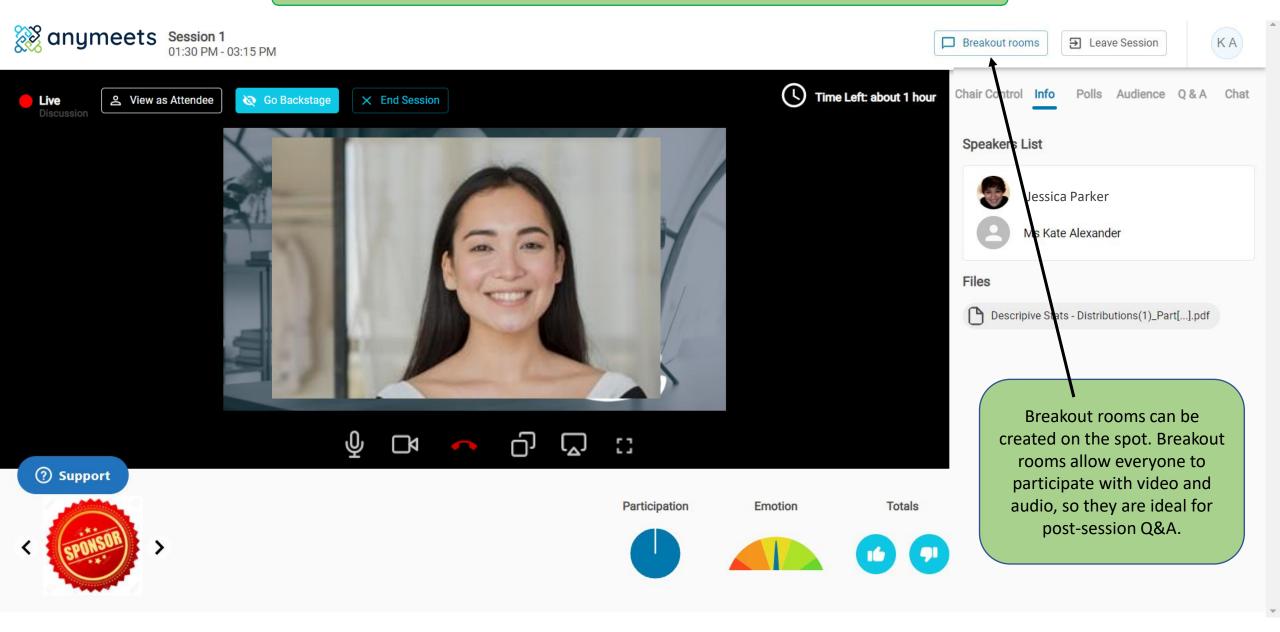

## Creating a breakout room

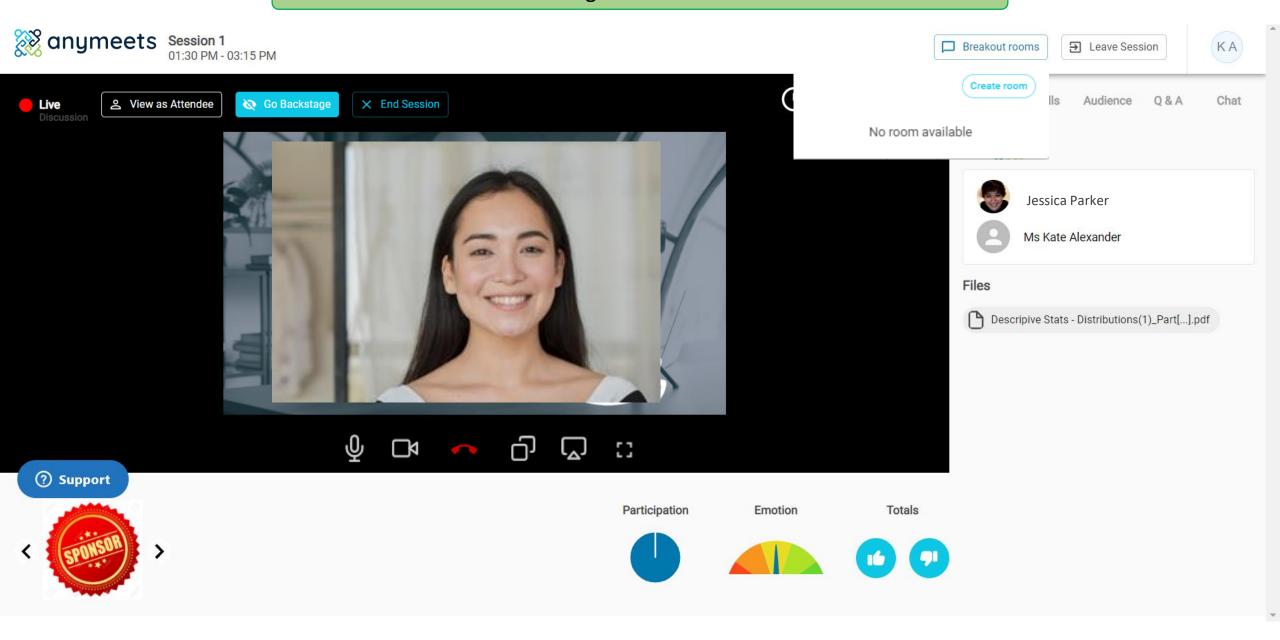

### Creating a breakout room

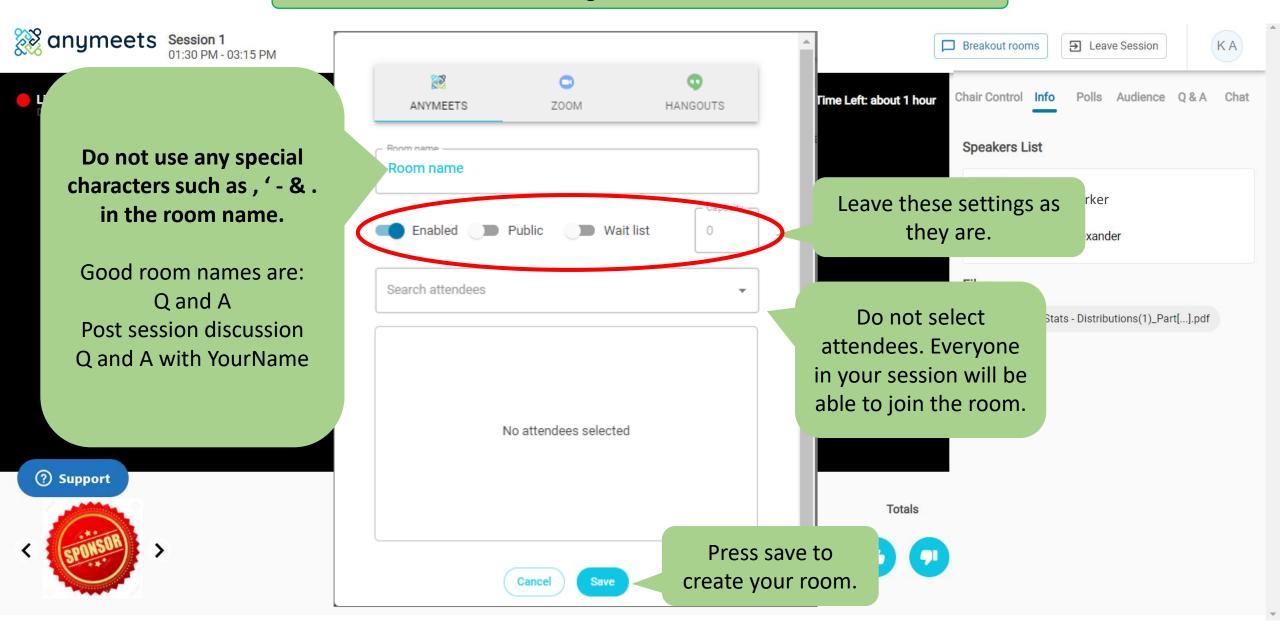

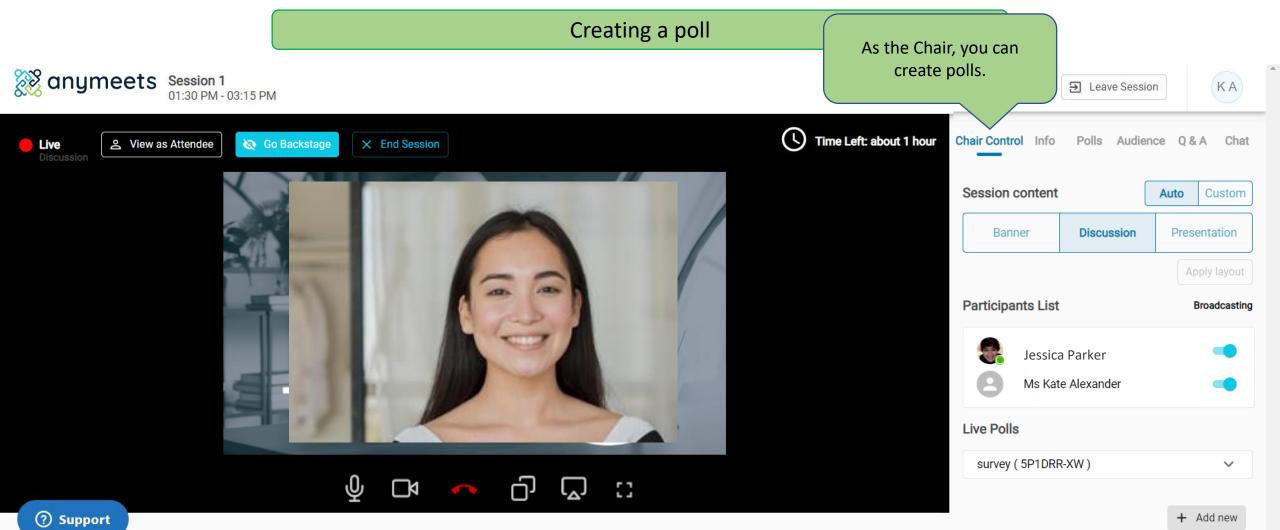

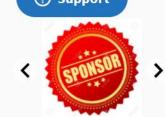

Participation Emotion

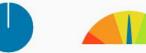

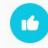

Totals

You can create a poll before or during your session. Ask your presenters/speaker if they would like you to create a poll for them.

## Creating a poll

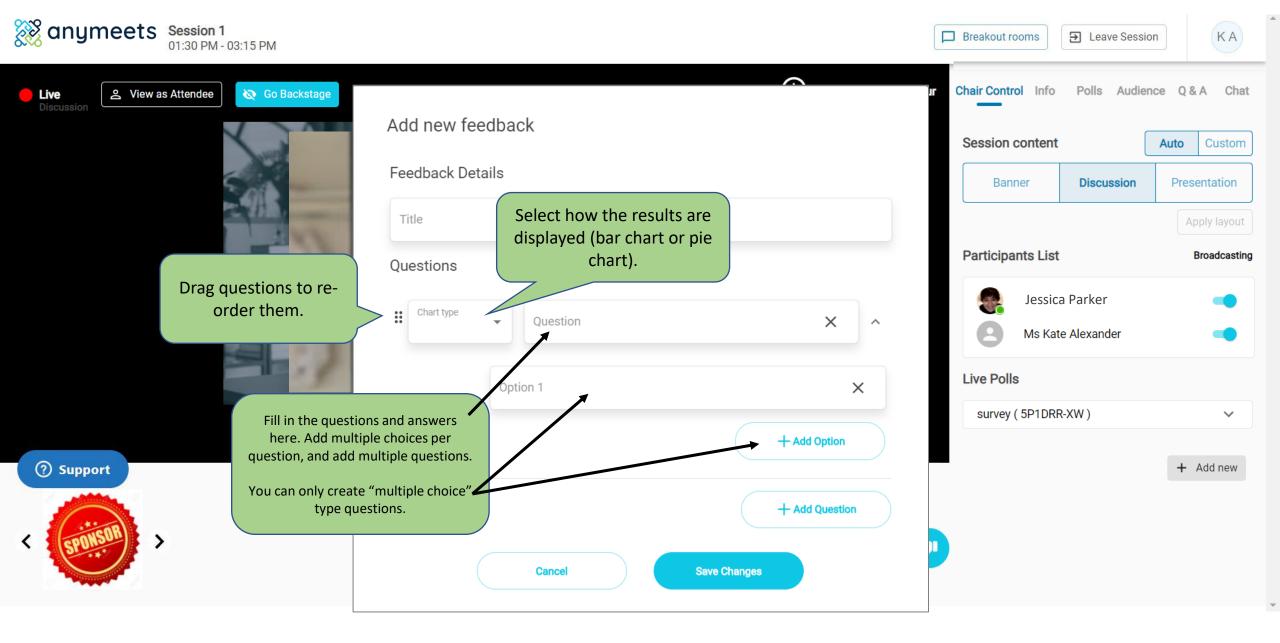

## Creating a poll

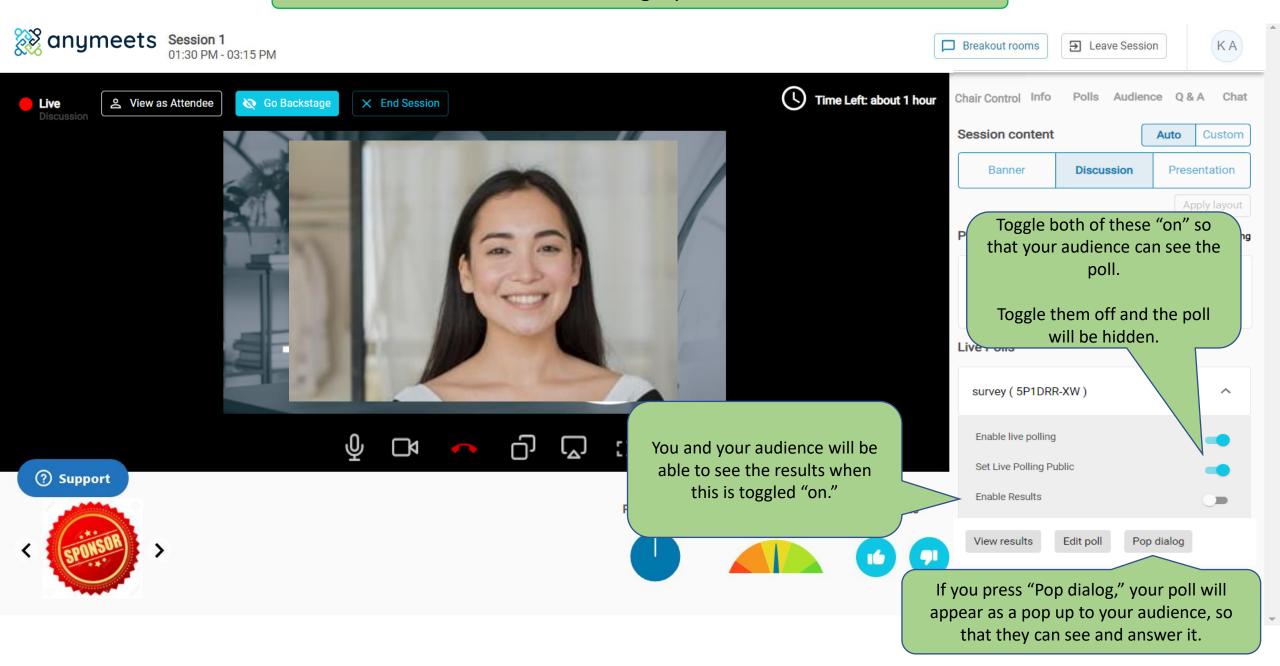

## Attendee View – Poll as "pop up"

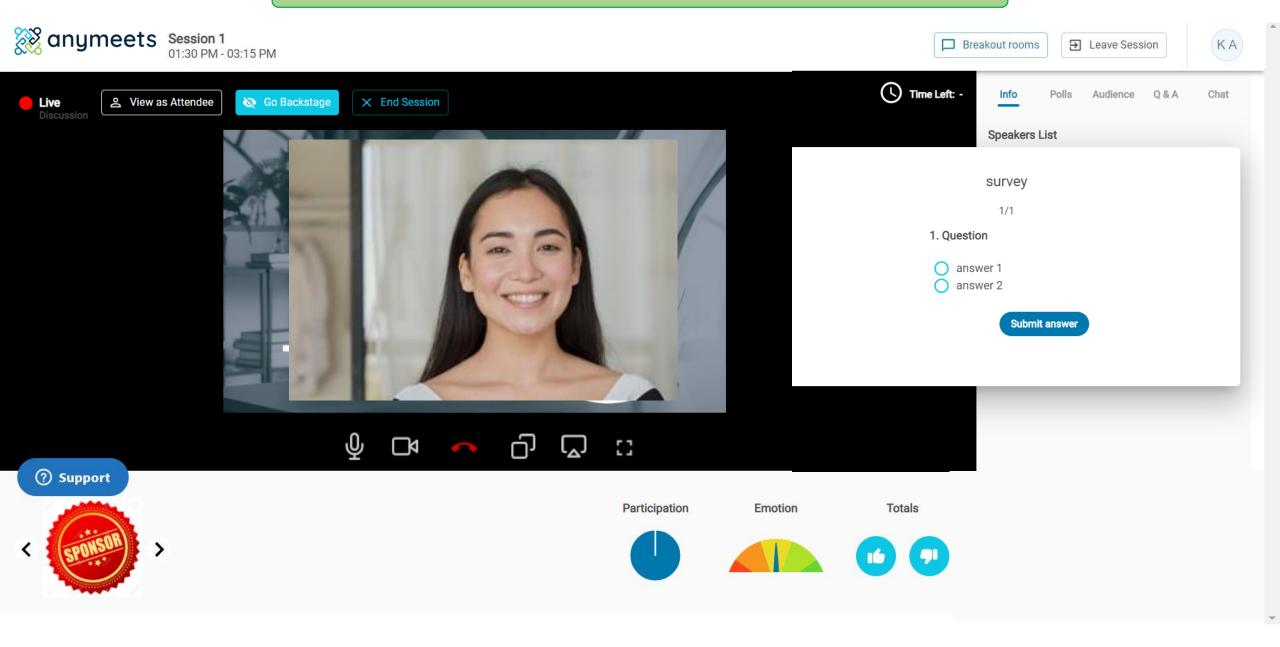

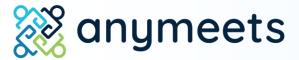

7. End your session

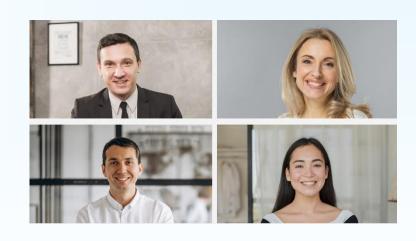

## Ending your session

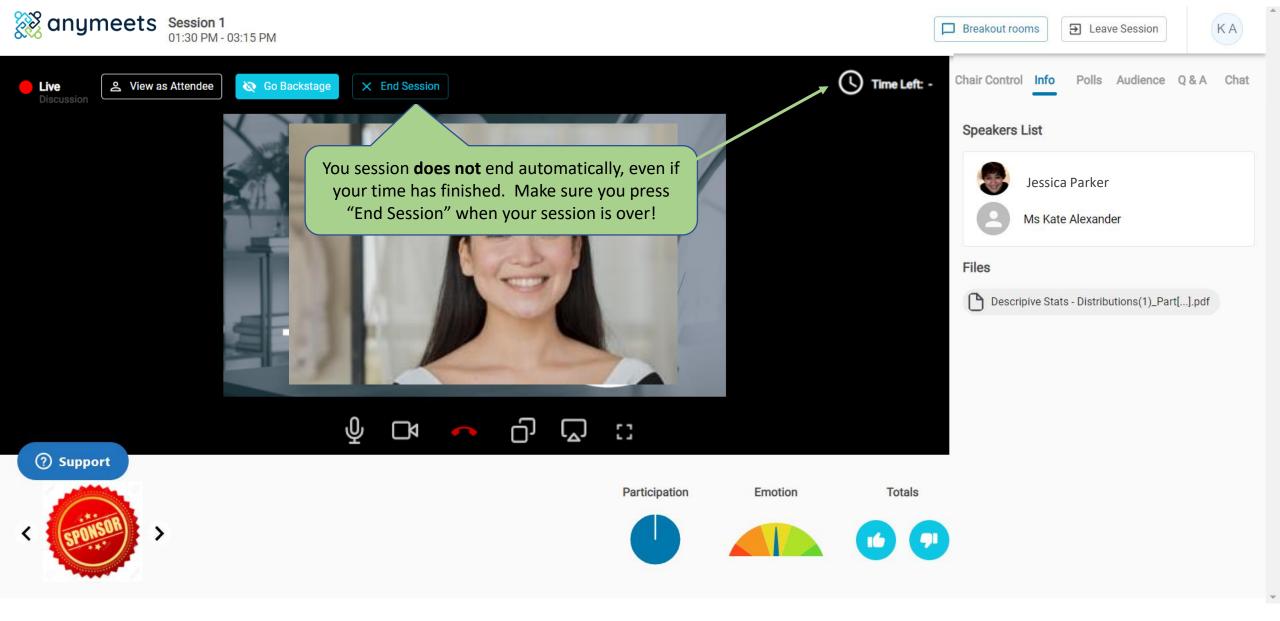